# Diving

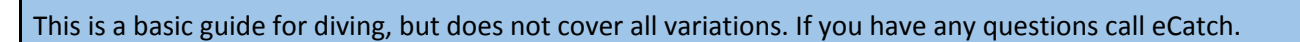

#### Start Trip

At the start of the fishing day you'll need to start a trip in the eCatch App. This Trip Start report needs to be transmitted successfully while you're still in wifi or cellular coverage. If you don't have coverage from where your fishing trip starts you should do this from home:

- 1. Open the  $ecatch$  App on your phone or tablet.</u>
- 2. From the list of Fishing Trips, tap on New Trip.
- 3. Select the correct Permit, Vessel (No Vessel if land based) and Person In Charge.
- 4. Tap the **Start Trip** button.
- 5. Enter your PIN if you have one, otherwise click Ok on the declaration.
- 6. Confirm that the Trip Start report has been successfully transmitted to FishServe look for the green cloud

icon with a white tick in the top right-hand corner of the screen.

You need to turn on your GPR device prior to starting your boats engine.

## Diving Events

When you're in a position to start diving:

- New Fishing Event 1. Tap the New Fishing Event button.
- 2. Set the following information:
	- $\circ$  Fishing Method: DV = Diving Combined (snorkel, scuba and surface supplied)
	- Target Species: pick from the list
	- Diver ID / Name: Choose one. You can manage the list from the 'Manage Divers' option in the drop-down menu
	- Breath Mode: SK = Snorkel, AL Scuba (aluminium tank), ST = Scuba (steel tank), SS= Surface Supplied
	- Boat Person Used: Yes / No

On subsequent events these fields will auto-populate with the settings last used.

- 3. Tap the Start DIving button.
- 4. Go back to the Trip Details screen (tap the left pointing arrow at the top-left of the screen)

Repeat steps 1 to 4 above for:

- Each additional Diver,
- Each change in statistical area,
- A change in breathing mode.
- 5. Recording Catch Bags is optional. They can be added for each Diver from the *Trip Details* screen by tapping

Finish Diving

the Add Bag button next to the WIP Fishing Event (name) for that Diver.

- 6. When each Diver finishes their Fishing Event tap the Finish Diving button.
- 7. Set the following information:
	- Swell: in meters
- Visibility: in meters
- Diving Time: Hours and Minutes
- Non-fish / Protected Species: No for diving
- 8. Tap the Add Catch button.

9. Pick the Species.

- 10. Enter estimated catch in kg.
- 11. If you have any disposals tap the Add Disposal button and pick the right disposal code. Add Disposal

Add Catch

- 12. Tap on the Stock Code field and pick the correct one. In future this will fill in automatically for each species.
- 13. Enter the estimated catch disposed of in kg.

Repeat steps 8 to 13 if you caught anything else you want to keep or dispose of.

- 14. Check your entries for accuracy.
- 15. Tap the Submit button.
- 16. Enter your PIN if you have one, otherwise click Ok on the declaration.

Repeat steps 5 to 15 for each Divers Fishing Event.

## Landing

Everything you've caught needs to be Landed before you end the trip:

- 1. Back on the Trip Details screen, tap on the Add Landing button.
- 2. Choose the appropriate Landing Code. The most common one used is L (Landed in NZ to an LFR). The following information is required for this:
	- LFR Client Number. manage LFR's from the drop-down menu if you have multiple.
	- Is Offal Mealed: No
	- Oil Litres: blank

On subsequent landings these fields will fill in automatically with the settings last used for each landing code.

- 3. Tap the Add Product button **Example 20 Add Product** 2014. Details will automatically populate from the Fishing events.
- Use Selected Species 4. Tap on the Use Selected Species button.
- 5. For the Landing Item just created, enter the following additional information:
	- Product State: tap to select
	- Container Type: tap to select
	- Estimated Container Weight (kg)
	- Container Count: auto populates
	- On subsequent landings these fields will auto-populate with the settings last used.
- 6. Add any other catch using the Add Product button then Add Unlisted Species button.
- 7. Check your entries for accuracy.
- 8. Tap the Submit button.
- 9. Enter your PIN if you have one, otherwise click Ok on the declaration.

#### End Trip

- 1. At the end of the fishing day tap the End Trip button.  $\overline{A}$  End Trip **Again**, this needs to be somewhere that has cell or wifi coverage.
- 2. Enter your PIN if you have one, otherwise click Ok on the declaration.
- 3. Confirm that the *Trip End report* has been successfully transmitted to FishServe look for the green cloud

icon with a white tick in the top right-hand corner of the screen.

4. Turn off your GPR device.